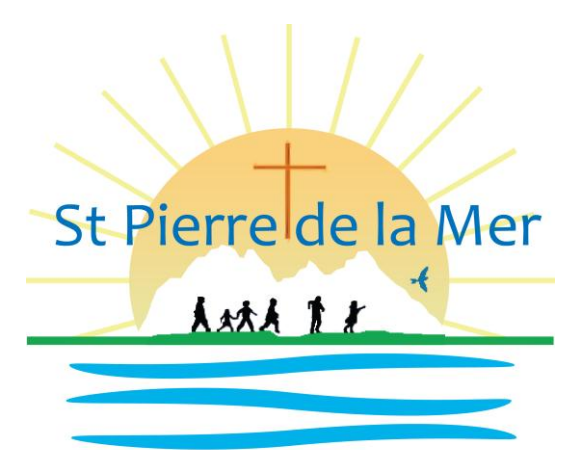

Ecole et Collège Catholiques Privés

# $\prod_{i=1}^n \binom{n}{i}$  $\left(\frac{1}{2}\right)$ men  $\int_0^r$  $\begin{matrix} \frac{1}{2} & \frac{1}{2} & \frac{1}{2} \\ \frac{1}{2} & \frac{1}{2} & \frac{1}{2} \\ \frac{1}{2} & \frac{1}{2} & \frac{1}{2} \\ \frac{1}{2} & \frac{1}{2} & \frac{1}{2} \\ \frac{1}{2} & \frac{1}{2} & \frac{1}{2} \\ \frac{1}{2} & \frac{1}{2} & \frac{1}{2} \\ \frac{1}{2} & \frac{1}{2} & \frac{1}{2} \\ \frac{1}{2} & \frac{1}{2} & \frac{1}{2} \\ \frac{1}{2} & \frac{1}{2} & \frac{1}{2}$

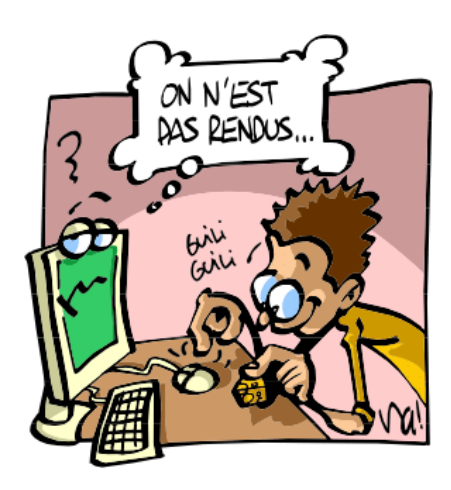

# **Se Connecter à l'Espace Professeur :**

L'Espace Professeurs est un espace Web dédié, généré par PRONOTE.net à partir de la base de données de votre établissement. Ce mode de saisie ne nécessite aucune installation de logiciel. Il est accessible depuis n'importe quel poste connecté à internet (Mac, PC, Linux...) via un navigateur (Internet Explorer, Firefox, Opére, Safari, Chrome...).

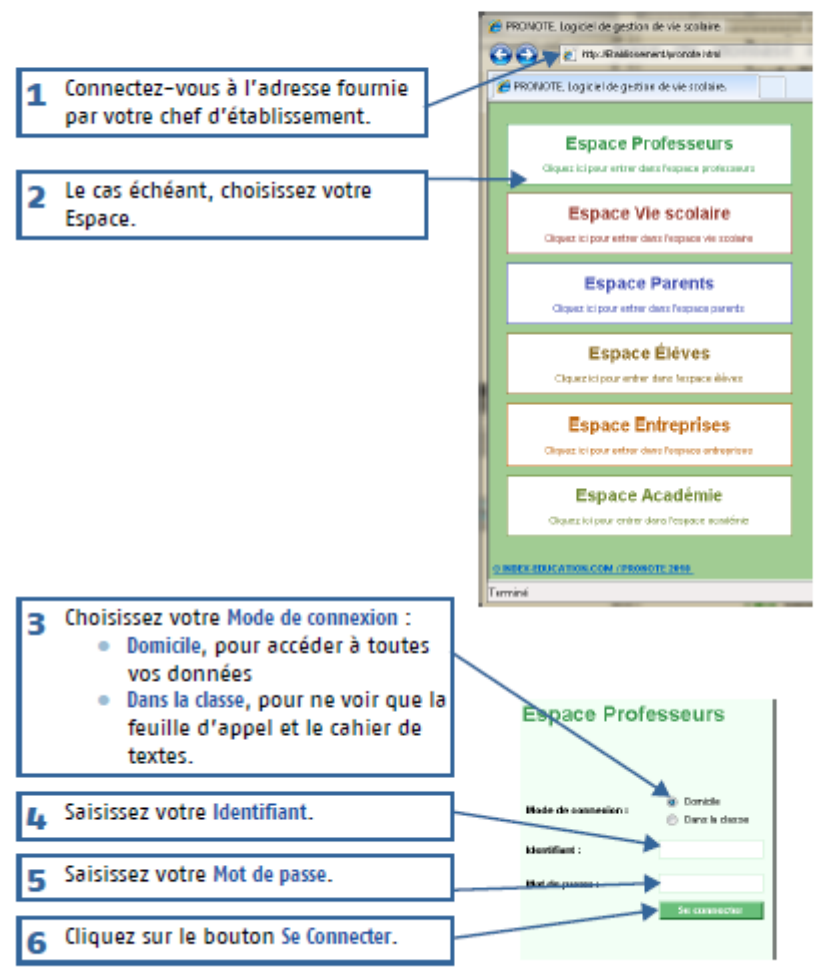

**Notre adresse de connexion est : 0660846L.index-education.net Votre identifiant est :** \_\_\_\_\_\_\_\_\_\_\_\_\_\_\_\_\_\_\_\_\_\_\_\_\_\_\_\_\_\_\_\_\_\_\_\_\_\_\_\_ **Votre mot de passe est :** \_\_\_\_\_\_\_\_\_\_\_\_\_\_\_\_\_\_\_\_\_\_\_\_\_\_\_\_\_\_\_\_\_\_\_\_\_

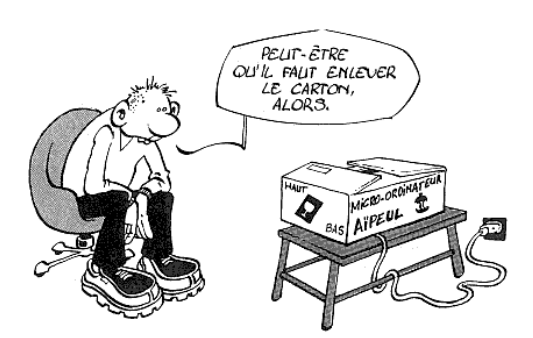

# **Utiliser la fonction « Cahier de texte » :**

### 1 - Saisir le cahier de textes

La saisie du cahier de textes se fait dans Cahier de textes > Saisie.

#### >> Saisir le contenu

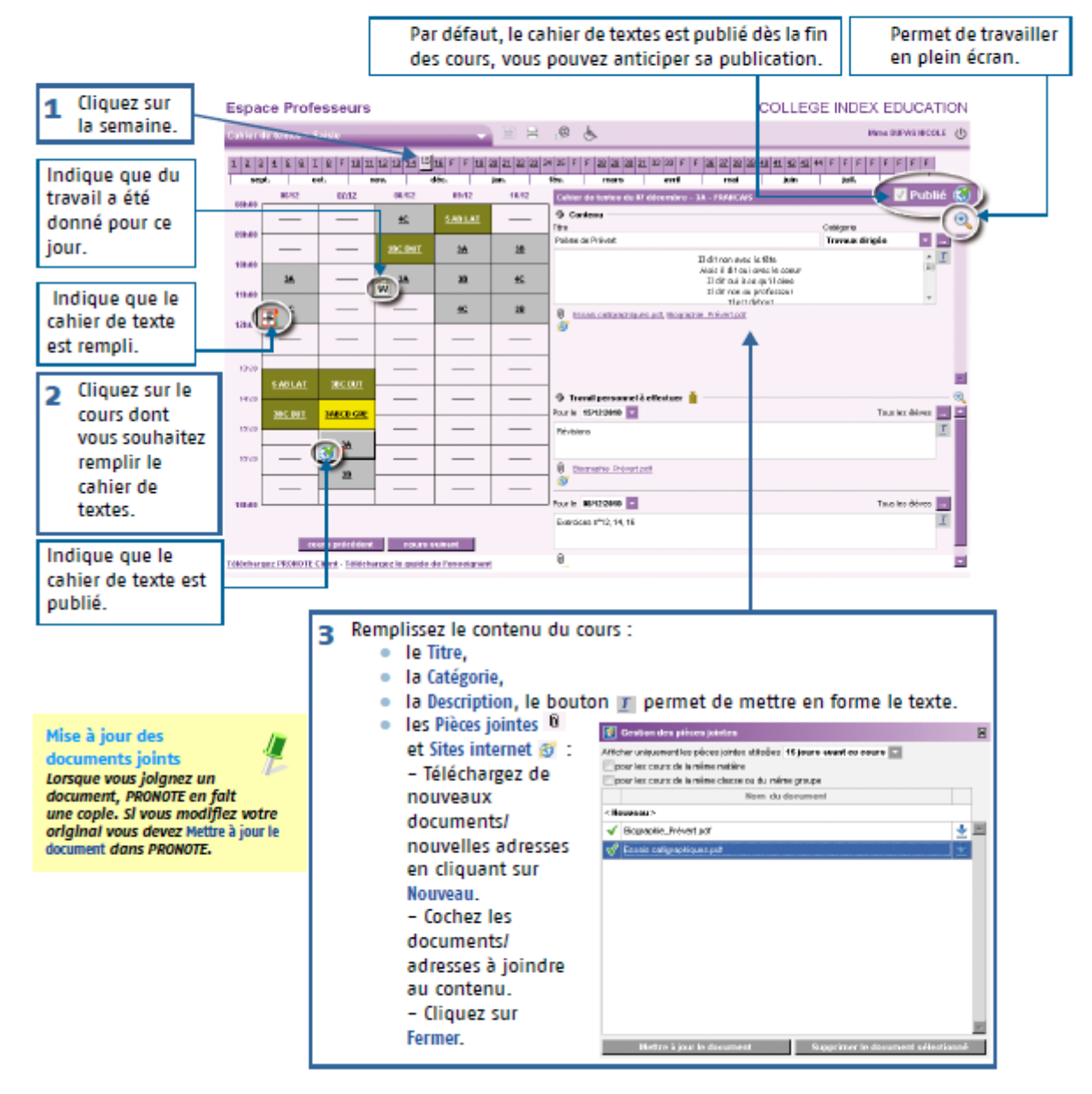

**Copier / Coller** 

Utilisez les commandes du menu contextuel [dic droit] le cahler de textes

d'une classe sur l'autre.

Ľ

>> Donner du travail à la maison

Le travail donné aux élèves est divisé en deux catégories : leçons et Devoirs.

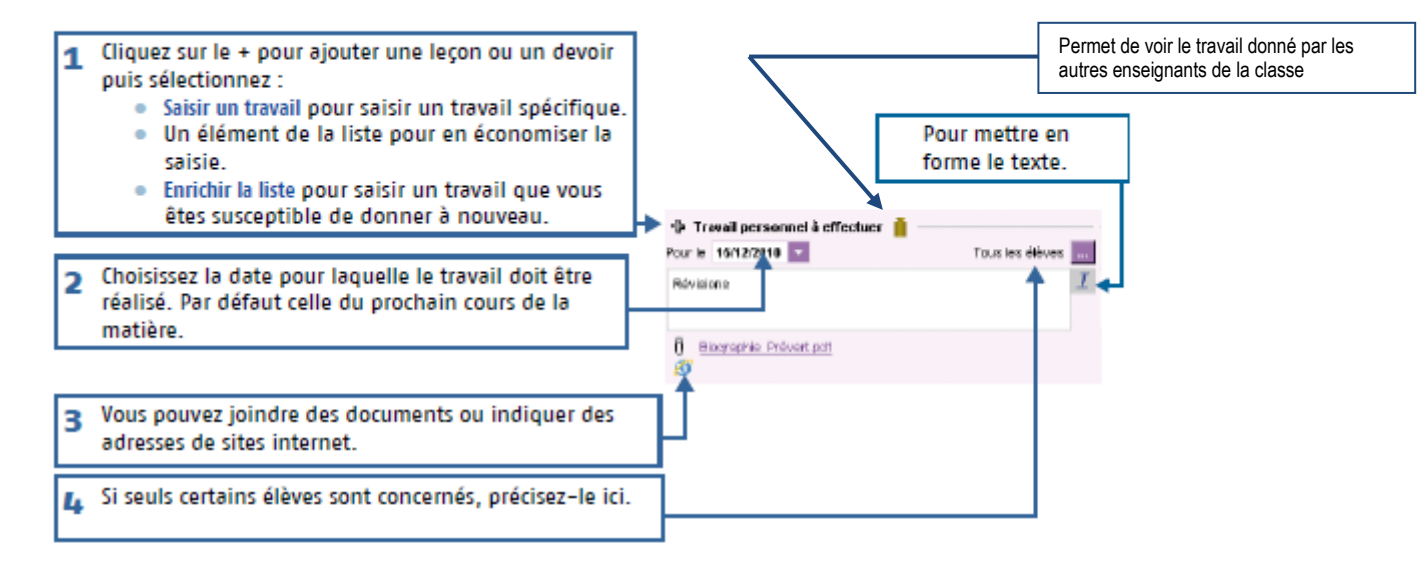

#### 2 - Utiliser les progressions

Les progressions vous permettent d'ordonner pédagogiquement des contenus et des devoirs puis d'alimenter à l'avance ou au fur et à mesure les cahiers de textes en « piochant » dans les progressions constituées.

#### >> Remplir une progression

Par défaut, PRONOTE crée une progression pour chaque couple niveau-matière que vous enseignez.

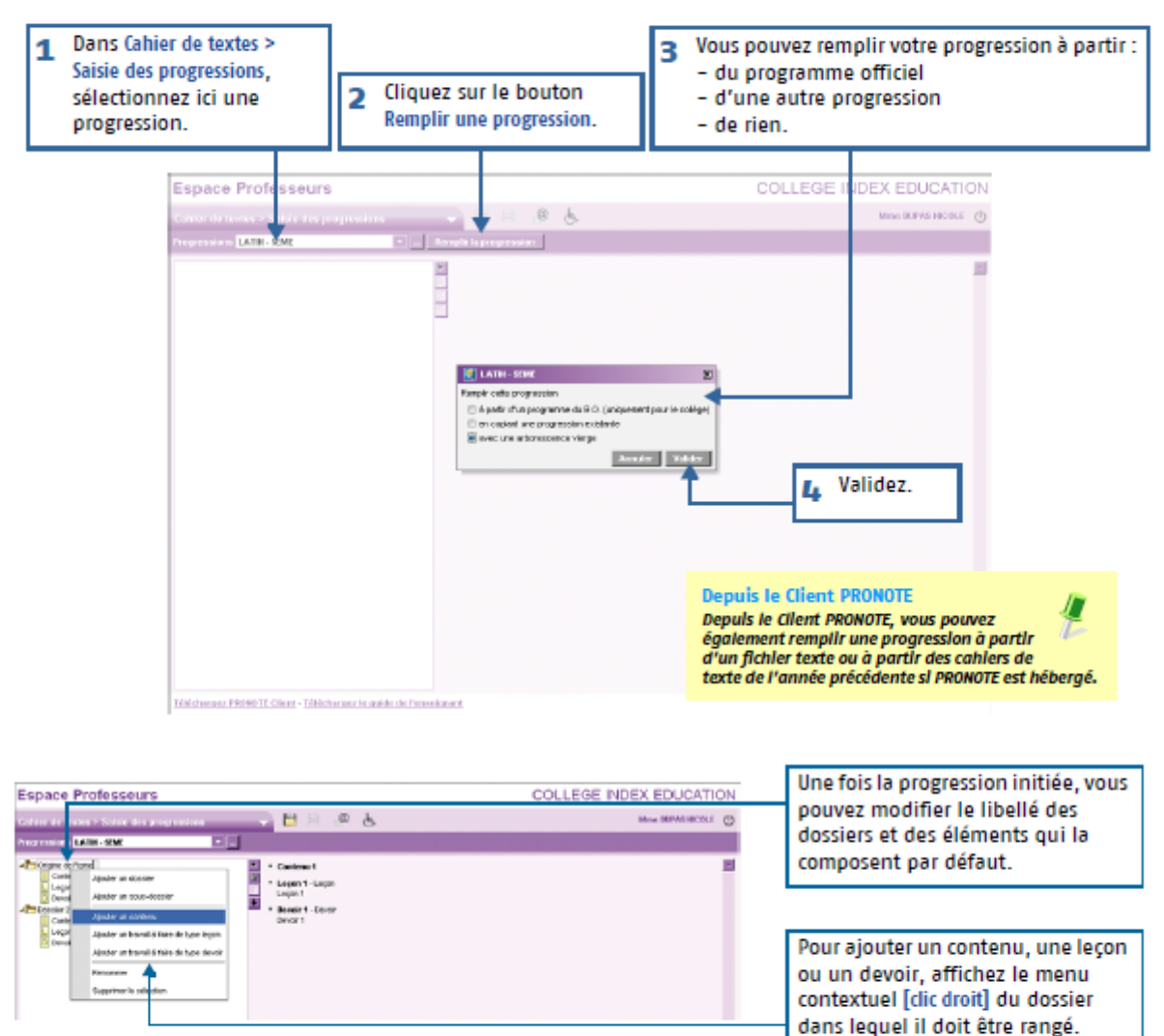

>> Alimenter le cahier de textes

De la même manière que depuis le Client PRONOTE (voir page n), vous pouvez alimenter les cahiers de textes, soit en faisant glisser un élément de la progression sur le cours concerné, soit depuis un cours, en allant « piocher » un élément dans la progression.

# Utiliser la fonction « Notes » :

### 1 - Créer un devoir

Dans l'onglet Notes > Saisie par classe, sélectionnez la classe et le service, cliquez sur le bouton la précession

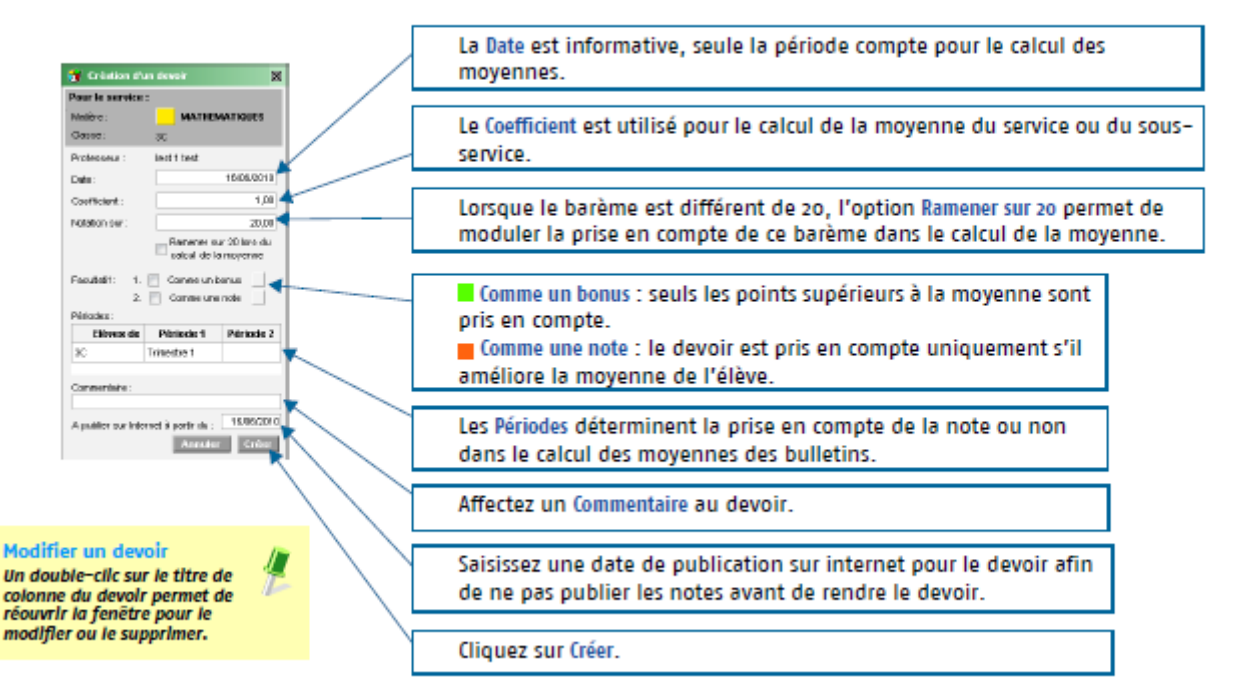

### 2 - Saisir les notes

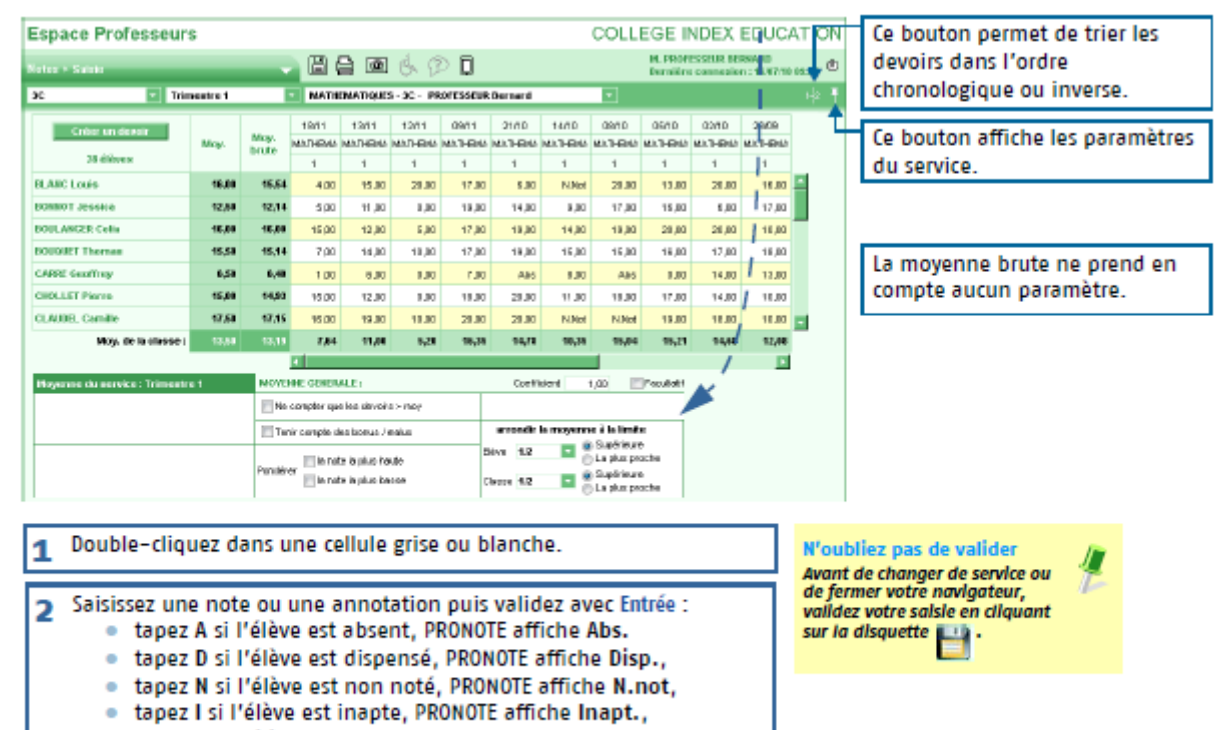

### **Paramétrer le calcul des moyennes :**

### 1 - Moyenne des services et sous-services

Les paramètres des services et des sous-services sont accessibles par le bouton h. Ils sont liés à la période sélectionnée.

>> Paramétrer le calcul de la moyenne d'un service sans sous-services

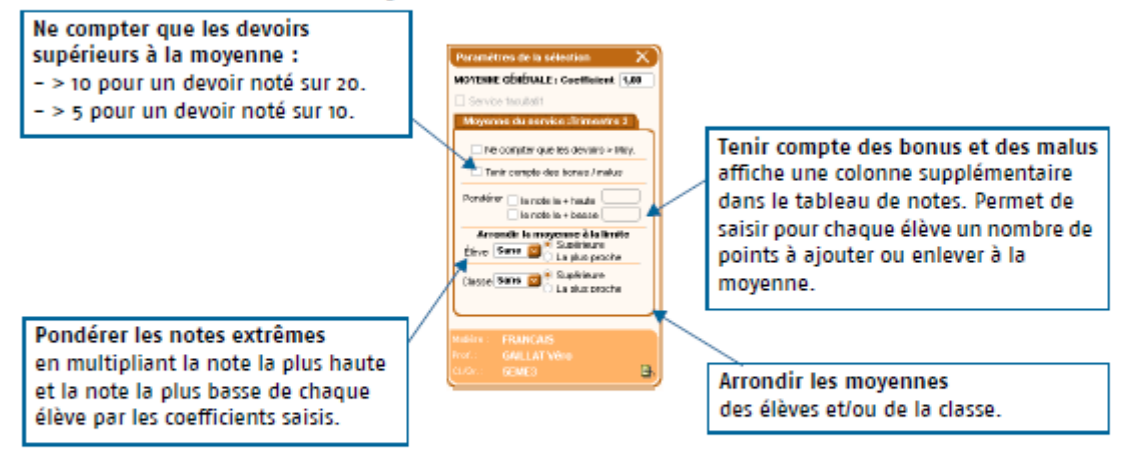

>> Paramétrer le calcul de la moyenne d'un service avec sous-services

Si le service contient des sous-services, choisissez tout d'abord le mode de calcul de la moyenne du service.

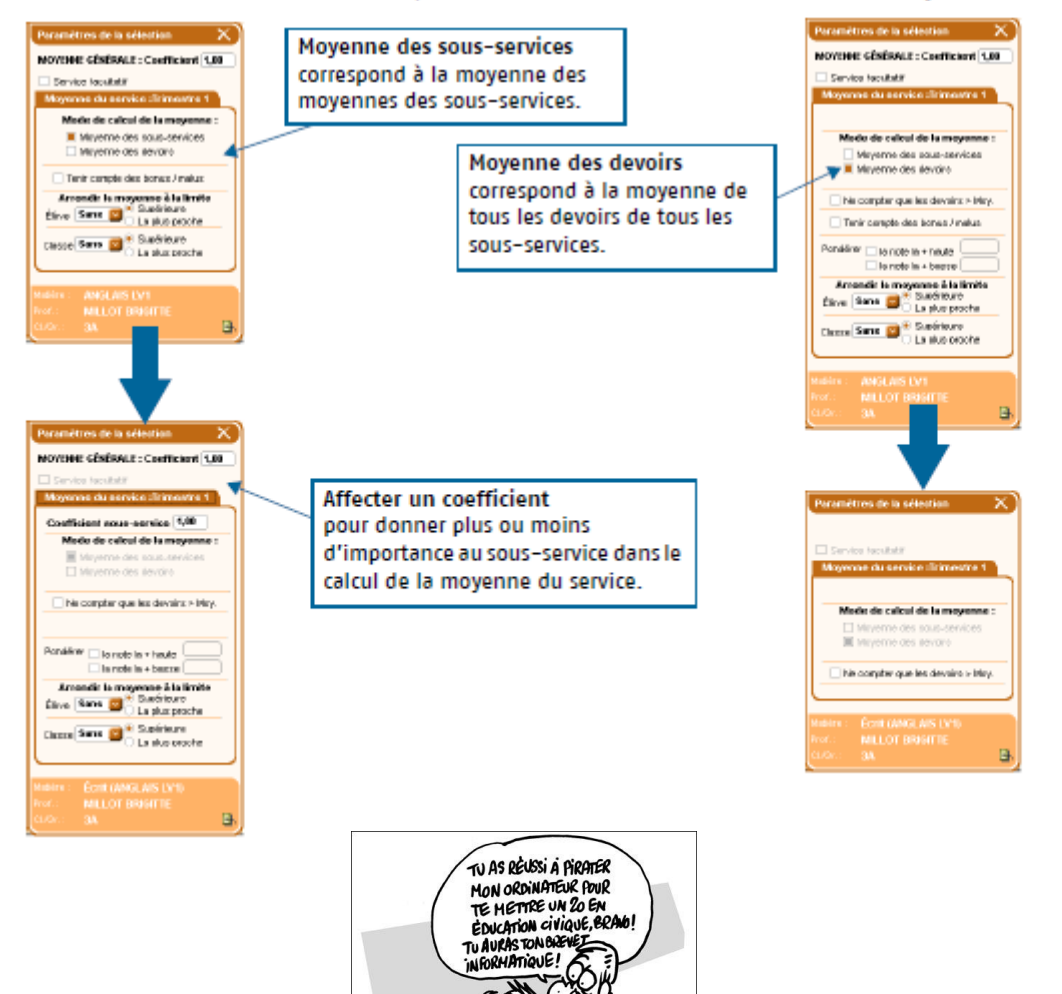

# **Utiliser la fonction « Compétences » :**

### 1 - Créer des évaluations

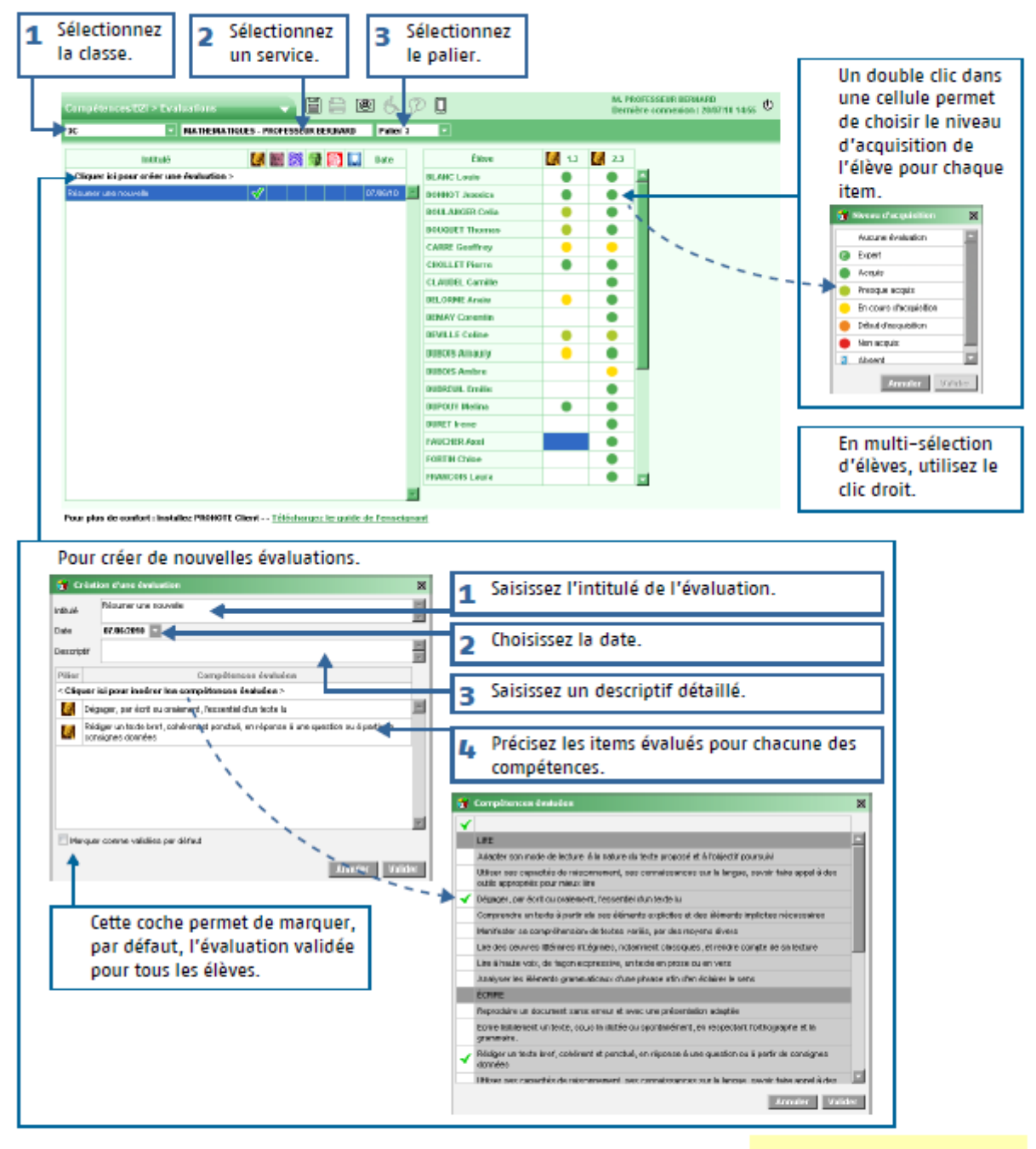

N'oubliez pas de valider Avant de changer de service ou de fermer votre navigateur, validez votre saisie en  $cliquant sur la disquette$ 

### 2 - Valider les compétences

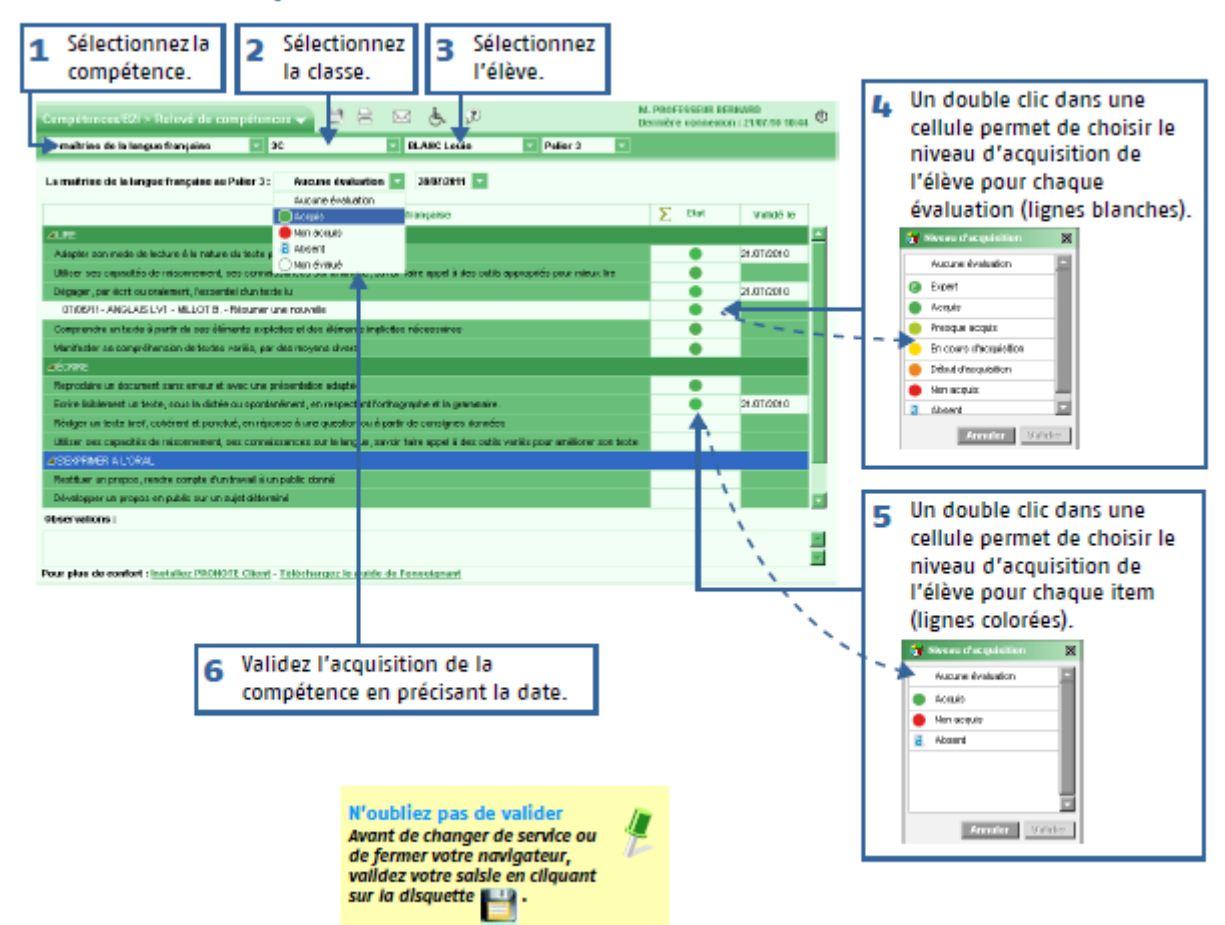

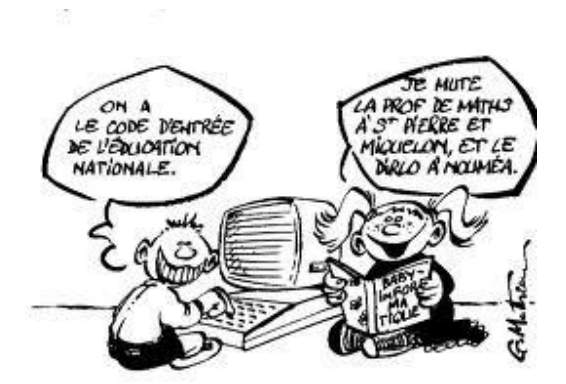

# Utiliser la fonction « Appréciations » :

### 1 - Saisir les appréciations du relevé

Cette saisie se fait dans Notes > Appréciations du relevé de notes.

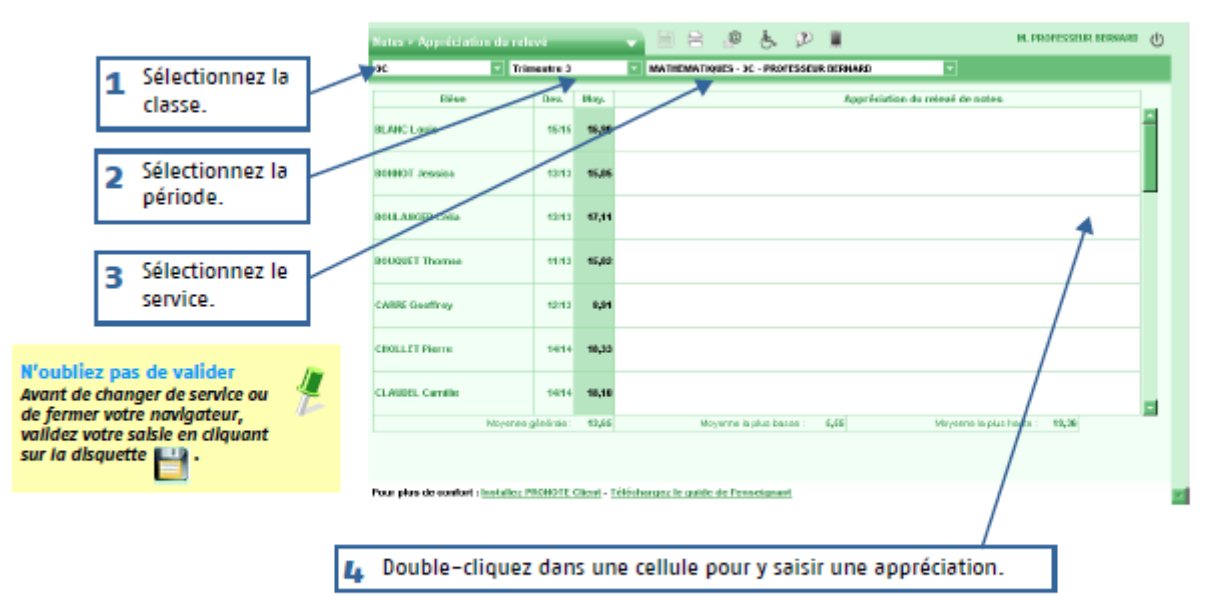

### 2 - Saisir les appréciations du bulletin

#### >> Saisir l'appréciation par élève

Cette saisie se fait dans Bulletins > Appréciations du bulletin.

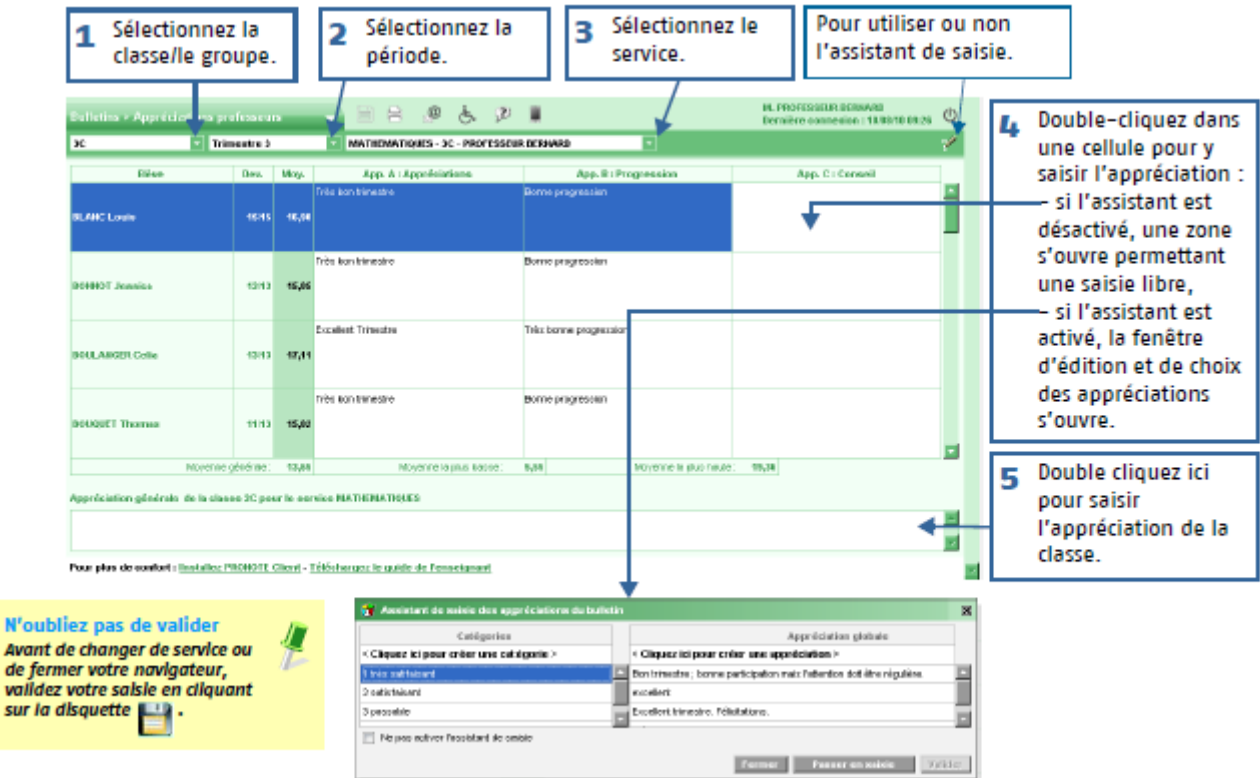

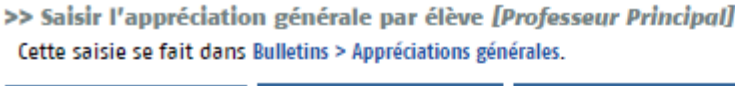

۱

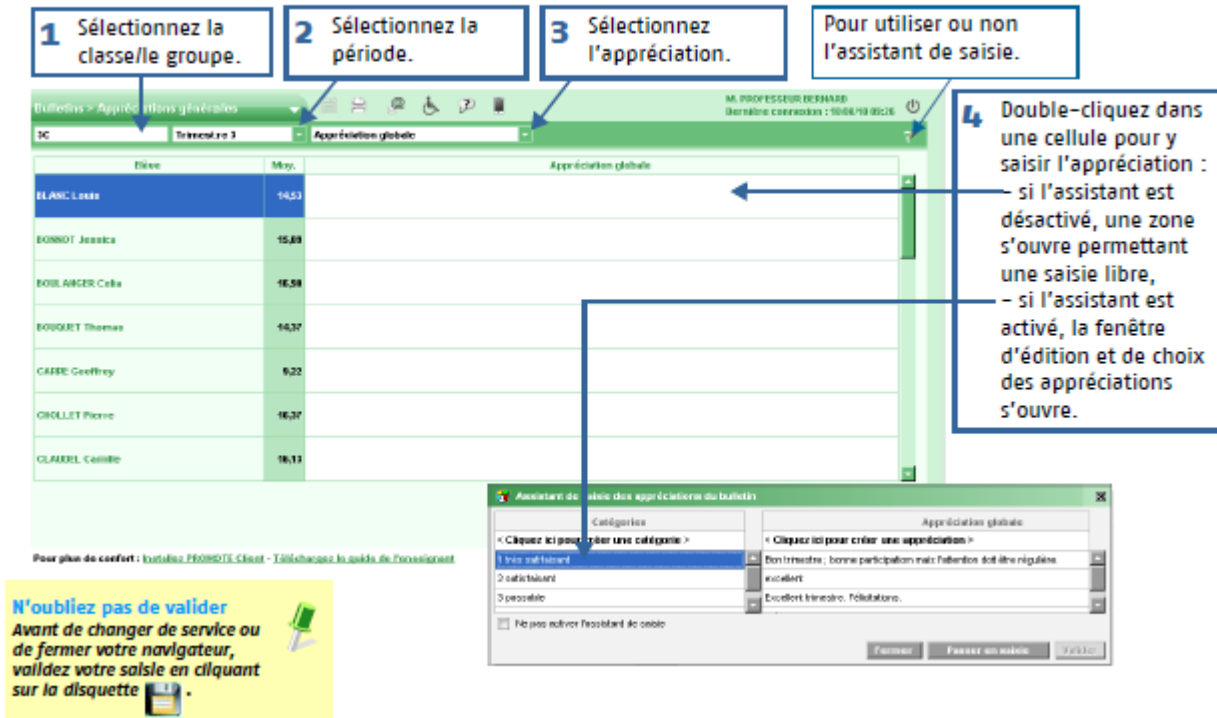

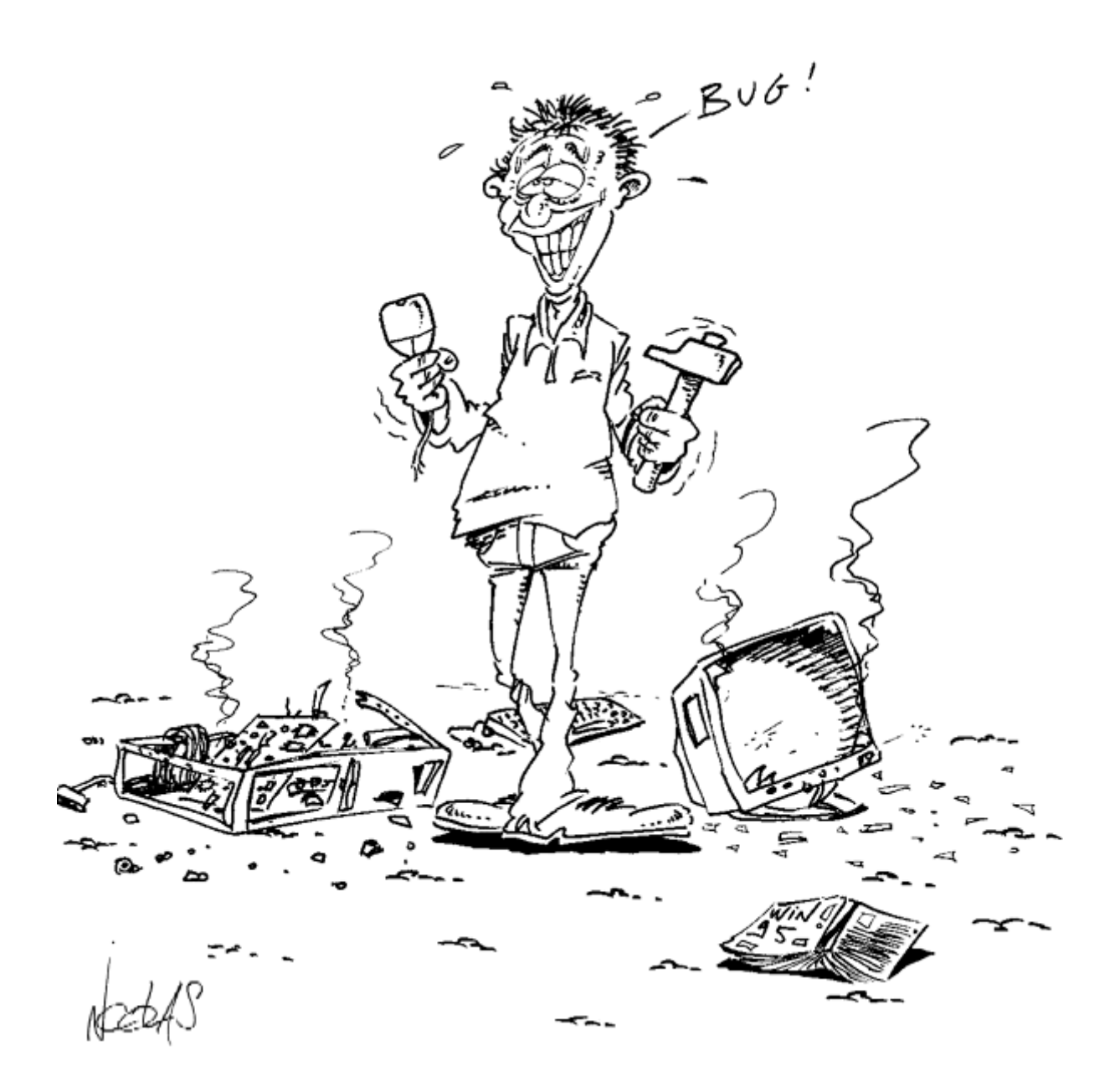